## **HessenWLAN Verbindung einrichten – iPhone/iOS**

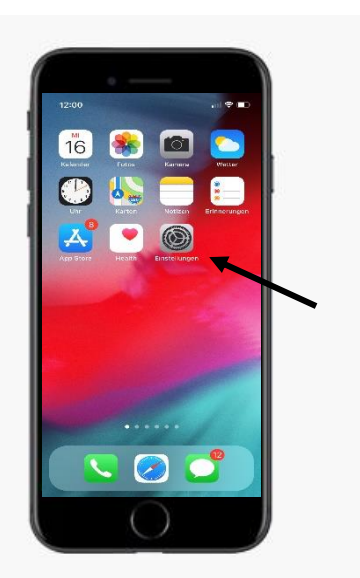

 Gehen Sie zur Startseite. Wählen Sie **Einstellungen**.

- 
- Wählen Sie **WLAN**.

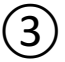

 $\begin{picture}(20,20) \put(0,0){\line(1,0){155}} \put(15,0){\line(1,0){155}} \put(15,0){\line(1,0){155}} \put(15,0){\line(1,0){155}} \put(15,0){\line(1,0){155}} \put(15,0){\line(1,0){155}} \put(15,0){\line(1,0){155}} \put(15,0){\line(1,0){155}} \put(15,0){\line(1,0){155}} \put(15,0){\line(1,0){155}} \put(15,0){\line(1,0){155}} \$ 

②

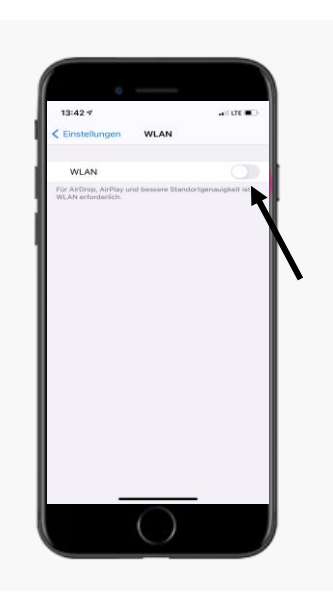

ne & Haptik

G  $\overline{\mathbf{z}}$ 

в

Aktivieren Sie **WLAN**.

Servicestelle **HessenWLAN**

hessenwlan@hzd.hessen.de

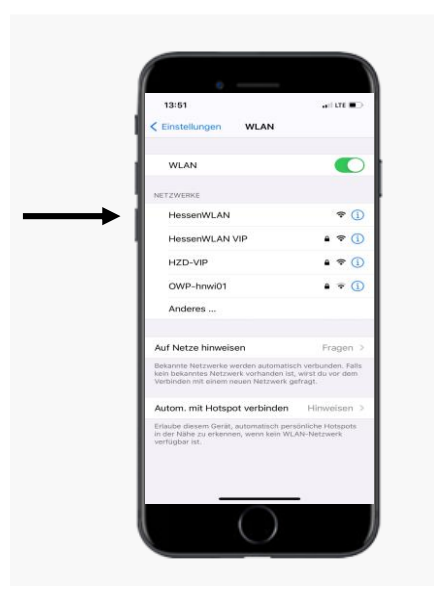

 $\Gamma$  $\bullet$   $\circ$  $\triangleleft$   $\oplus$  $\bullet$   $\circ$  $\bullet$   $\circ$ 

 $\bigoplus$ 

⑤

⑥

- Alle verfügbaren drahtlosen Netzwerke in Reichweite Ihres iPhones werden aufgeführt.
- Wählen Sie das Netzwerk **HessenWLAN**.
	- Nach einigen Sekunden öffnet sich ein neues Fenster.

- Ð **HessenWLAN**
- Bestätigen Sie die Nutzungsbedingungen, indem Sie auf das **Kästchen** tippen.

Servicestelle **HessenWLAN** hessenwlan@hzd.hessen.de

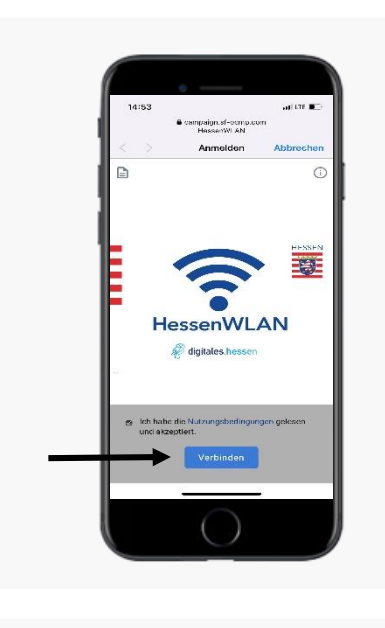

è

團

**HessenWLAN** 

⑦

⑧

⑨

Wählen Sie **Verbinden.**

 Sie werden nun verbunden.

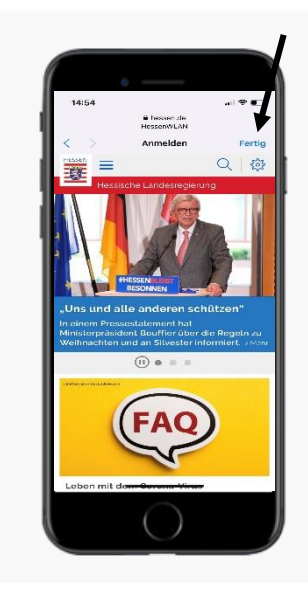

- Sie werden automatisch auf die Homepage des Landes Hessen weitergeleitet.
- Sie sind nun mit **HessenWLAN** verbunden.
- Wählen Sie **Fertig**.